# HƯỚNG DẦN SỬ DỤNG

# **MUC LUC**

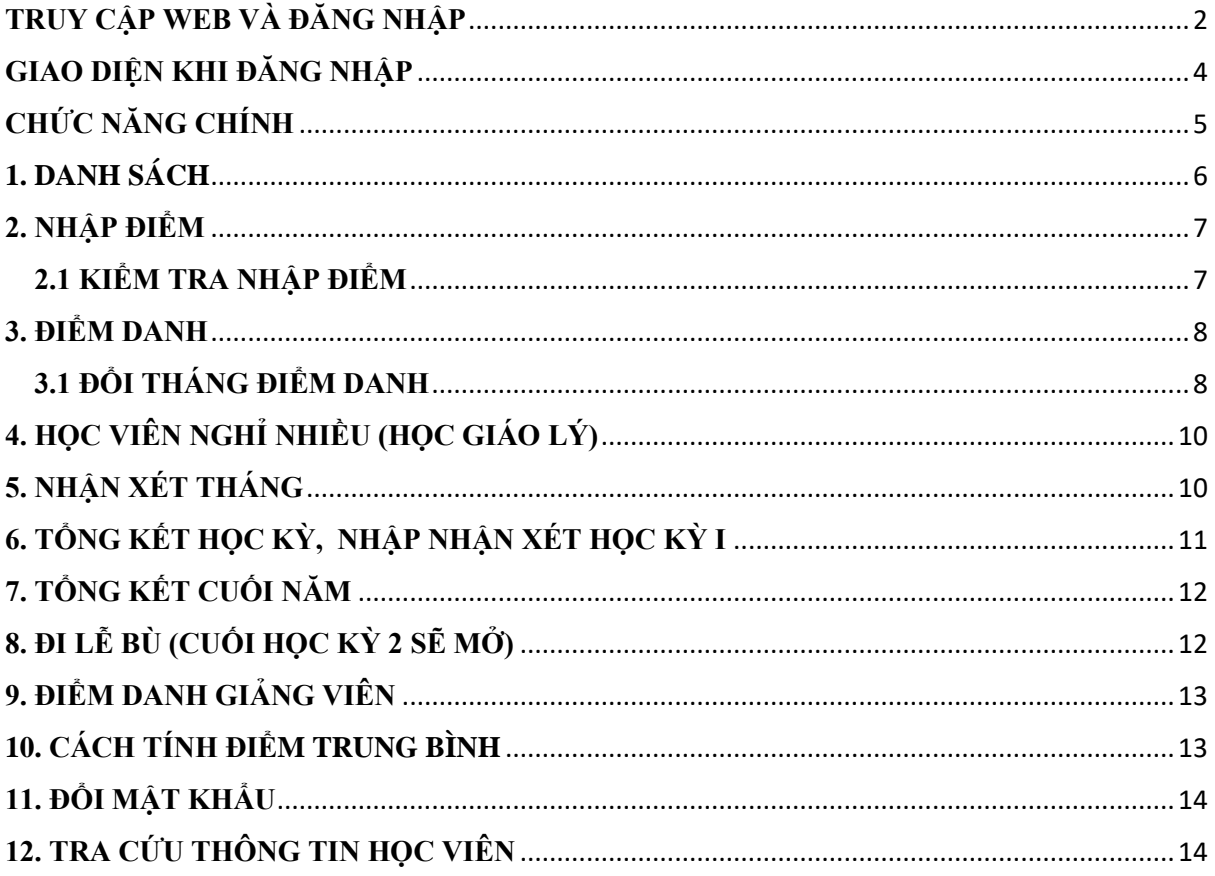

# <span id="page-1-0"></span>**TRUY CẬP WEB VÀ ĐĂNG NHẬP**

- **B1:** Truy cập vào trang web **giaoxu.quanlygiaoly.net**
- **B2**: Nhấn vào biểu tượng gạch ngang và chọn **Giáo Lý Viên**

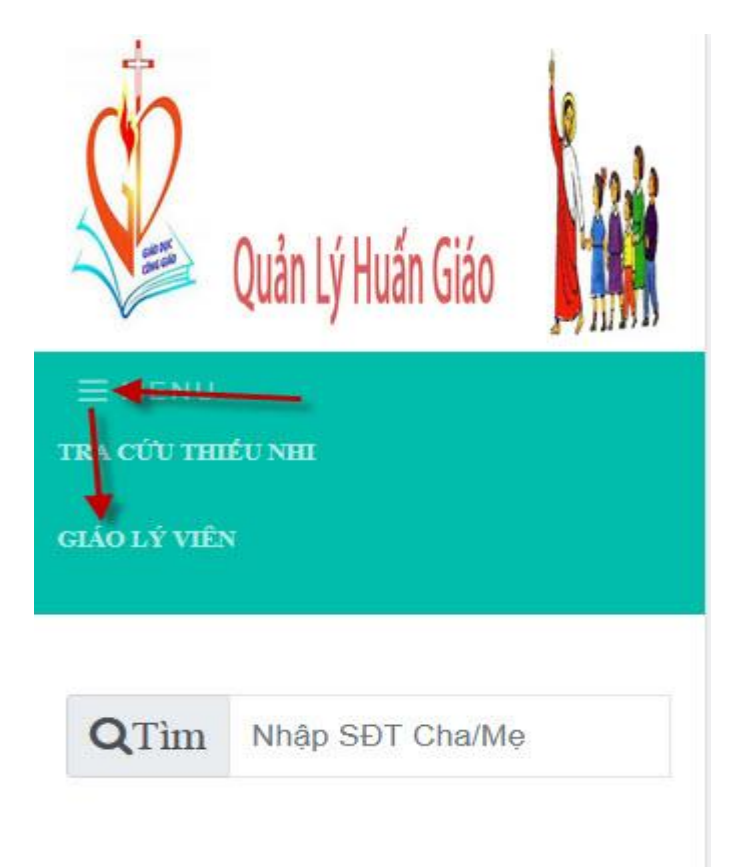

**B3**: Nhập tên đăng nhập,mật khẩu sau đó nhấn nút **Đăng Nhập**

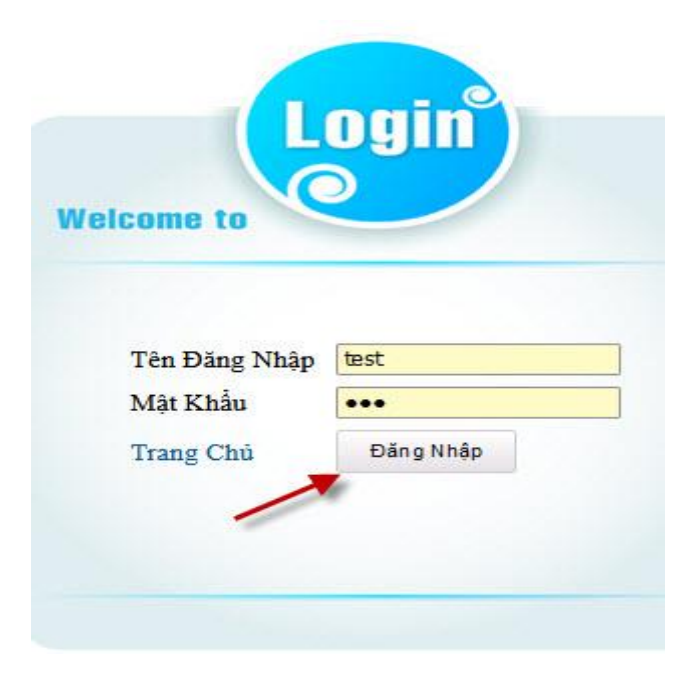

**B4**: Nếu có thông báo mới phần mềm sẽ hiển thị

- Nhấn vào đã xem để lần sau thông báo sẽ không hiển thị lại.

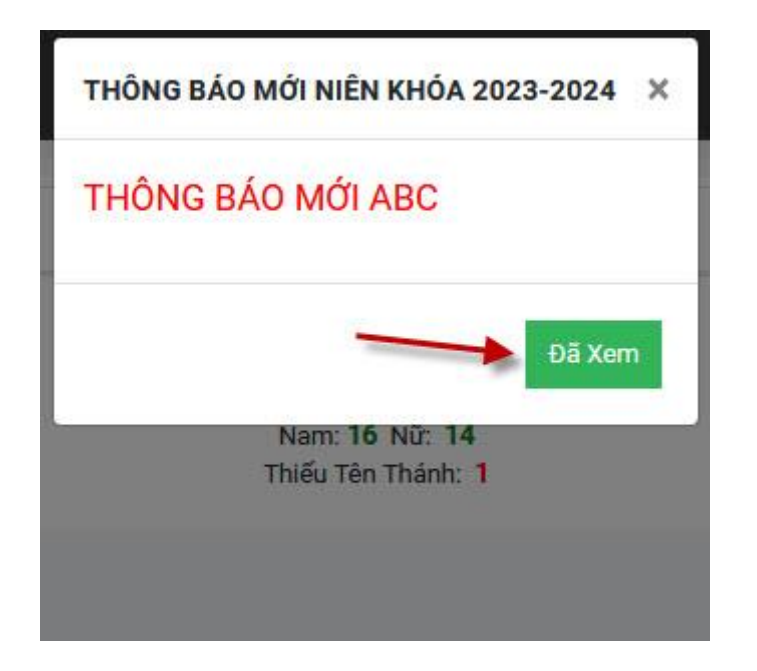

- Nếu muốn xem lại click vào biểu tượng TB (load 3 thông báo gần nhất).

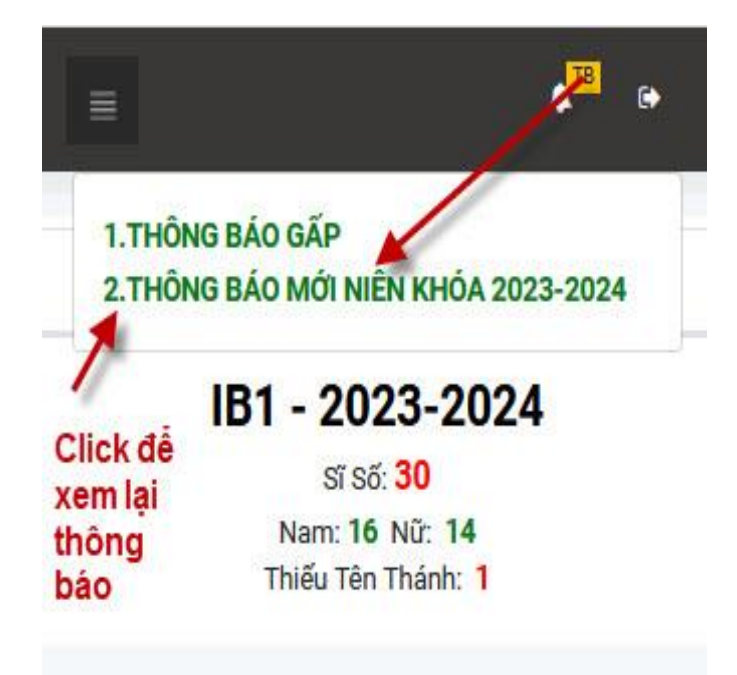

### <span id="page-3-0"></span>**GIAO DIỆN KHI ĐĂNG NHẬP**

- **Lưu ý**: Nếu phần mềm báo thiếu Tên Thánh hoặc Phái, bạn vào danh sách để kiểm tra và xin báo lại để Ban Huấn Giáo điều chỉnh trên hệ thống.

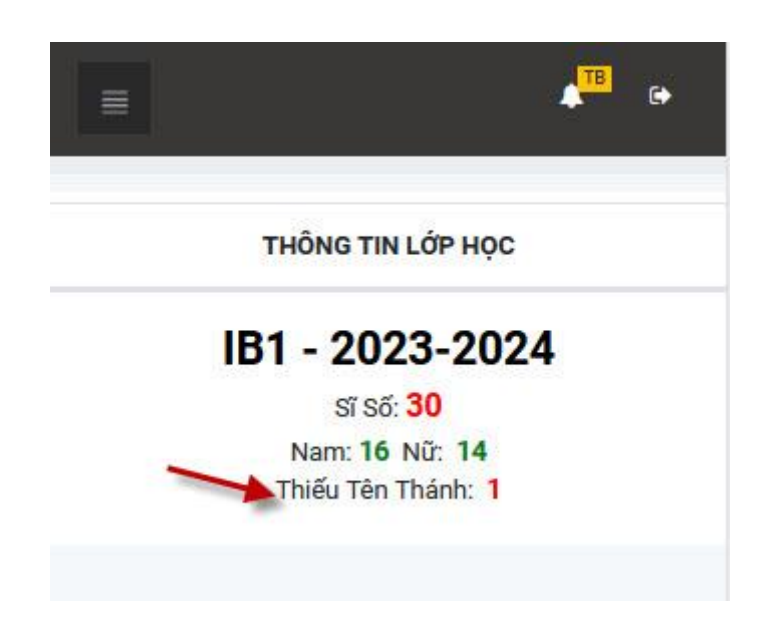

- Bạn click vào biểu tượng gạch ngang, các GV sẽ thấy danh sách lớp mình phụ trách.

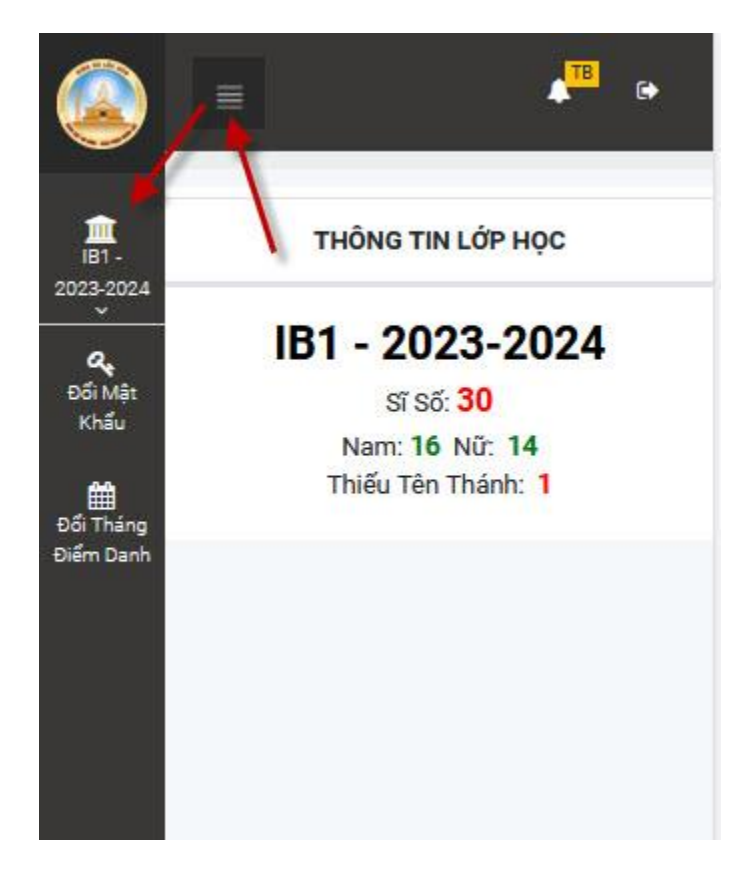

# <span id="page-4-0"></span>**CHỨC NĂNG CHÍNH**

- Click vào mũi tên nhỏ dưới tên lớp các chức năng chính sẽ hiển thị.

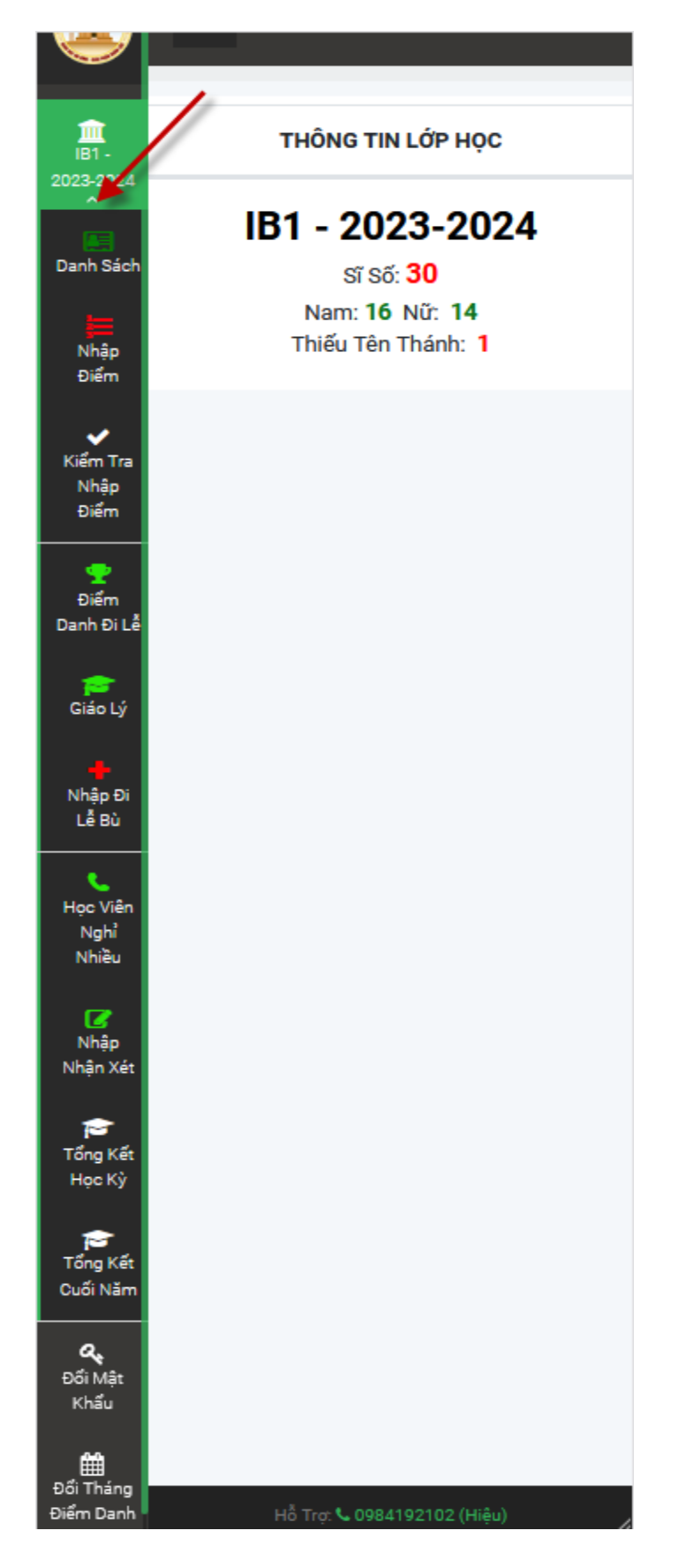

# <span id="page-5-0"></span>**1. DANH SÁCH**

- Bạn kiểm tra thông tin,liên hệ gia đình học viên tại đây.
- Nhập họ tên vào ô tìm kiếm để tìm nhanh.
- Để kiểm tra xem ai thiếu Tên Thánh bạn làm như sau:
- B1: Chọn dòng hiển thị là 100.
- B2: Trượt từ trên xuống nếu ô Tên Thánh nào trống bạn sẽ thấy.

- **Trưởng khối** sẽ có quyền xuất danh sách ra **File Excel**. File này sẽ có định dạng giống như báo biểu in trên bảng thông báo.

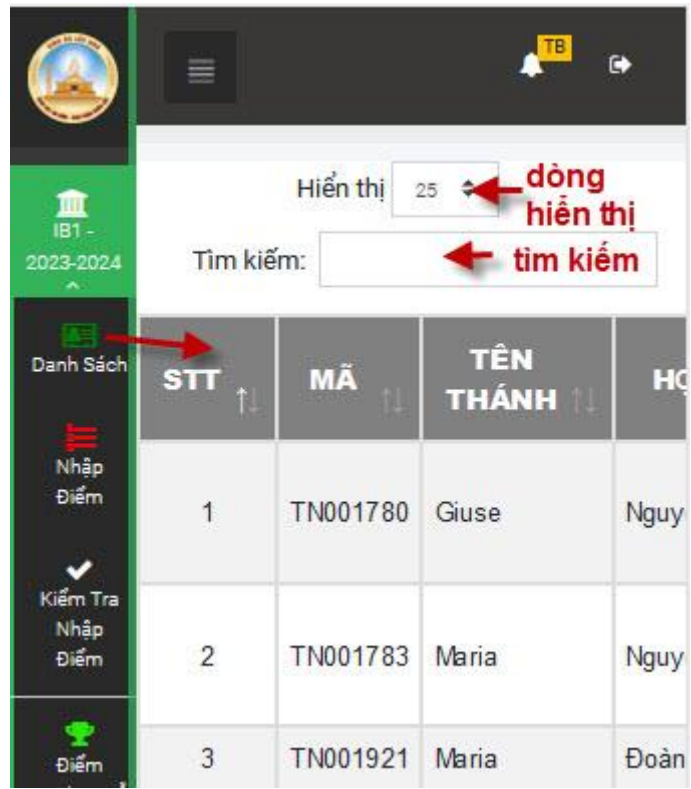

### <span id="page-6-0"></span>**2. NHẬP ĐIỂM**

- Bạn nhập điểm tương ứng vào từng cột (chỉ cần nhập hệ thống sẽ tự lưu)

- Để **ngang điện thoại** nhập sẽ tiện dụng hơn. Nếu sửa cho một người bạn hãy tìm kiếm và sửa.

**Lưu ý**: Dấu thập phân phải là dấu chấm (.) nếu dấu phẩy (,) hệ thống sẽ **không lưu**.

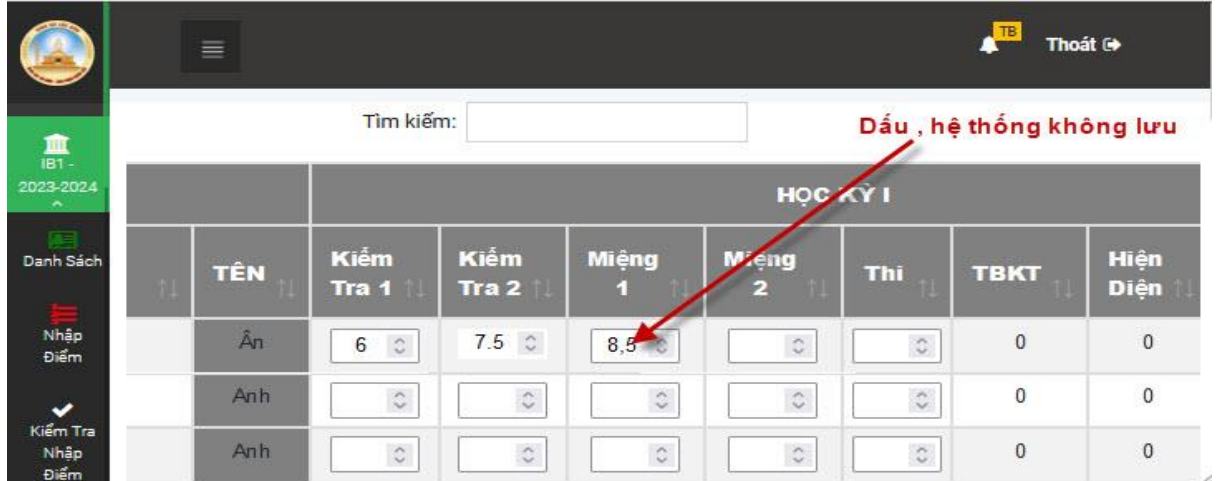

## <span id="page-6-1"></span>**2.1 KIỂM TRA NHẬP ĐIỂM**

- Chức năng này giúp bạn kiểm tra lại việc nhập điểm cũng như hệ thống có lưu đầy đủ hay không? Tương ứng với từng cột điểm.

- Màu trắng: đã nhập đủ 30/30.
- Màu vàng: nhập thiếu 1/30.
- Màu đỏ: chưa nhập 0/30.

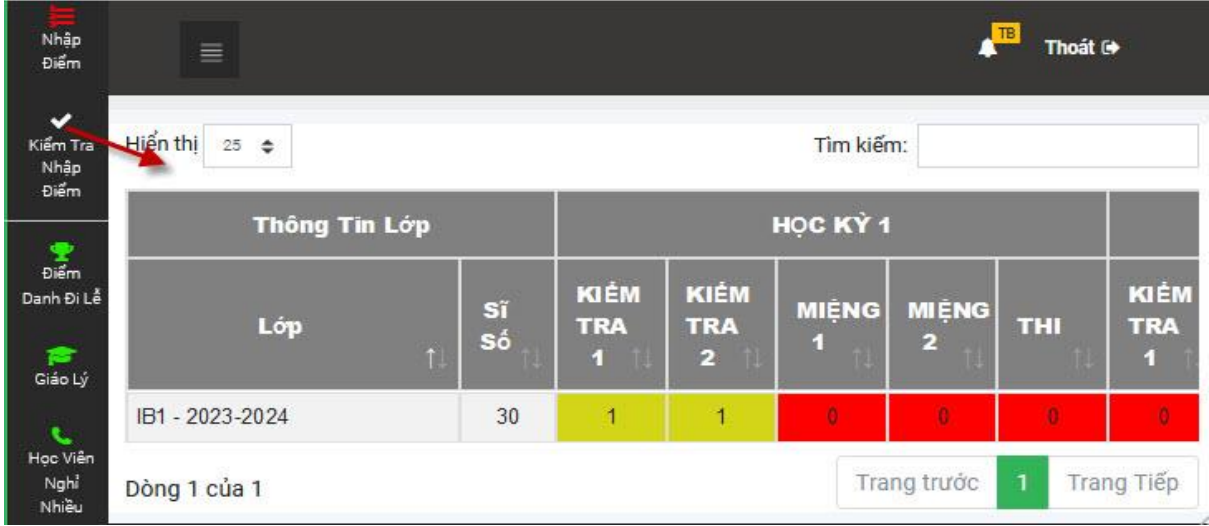

7

#### <span id="page-7-0"></span>**3. ĐIỂM DANH**

#### **CHIA LÀM 3 BƯỚC**

**B1**: Bạn click chọn nội dung cần điểm danh.

- **B2**: Tìm học viên cần điểm danh (chỉ điểm danh học viên nghỉ).
- **B3**: Chọn tương ứng ( ,P,K,T)

#### - (khoảng trắng) có đi **MẶC ĐỊNH KHI TẠO NGÀY CÁC HỌC VIÊN ĐỀU CÓ ĐI**

- **P** nghỉ học có phép.
- **K** nghỉ học không phép.
- **T** đi trễ.

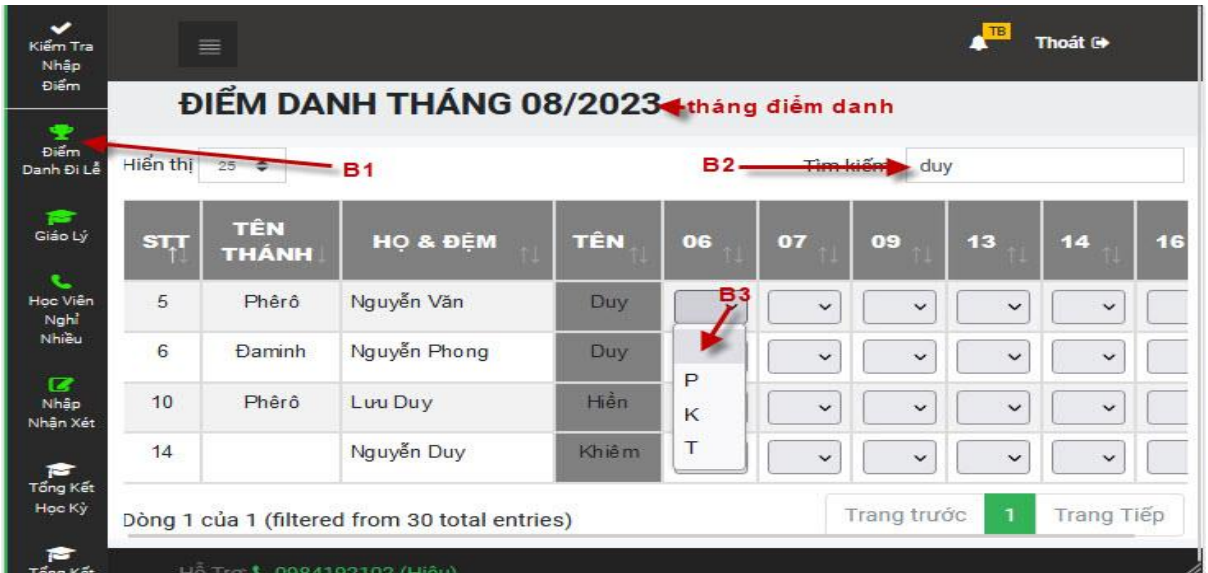

#### <span id="page-7-1"></span>**3.1 ĐỔI THÁNG ĐIỂM DANH**

- Bạn trượt danh sách chức năng xuống cuối sẽ thấy chức năng này.
- Chọn tháng cần xem lại sau đó nhấn **Lưu & Thoát**

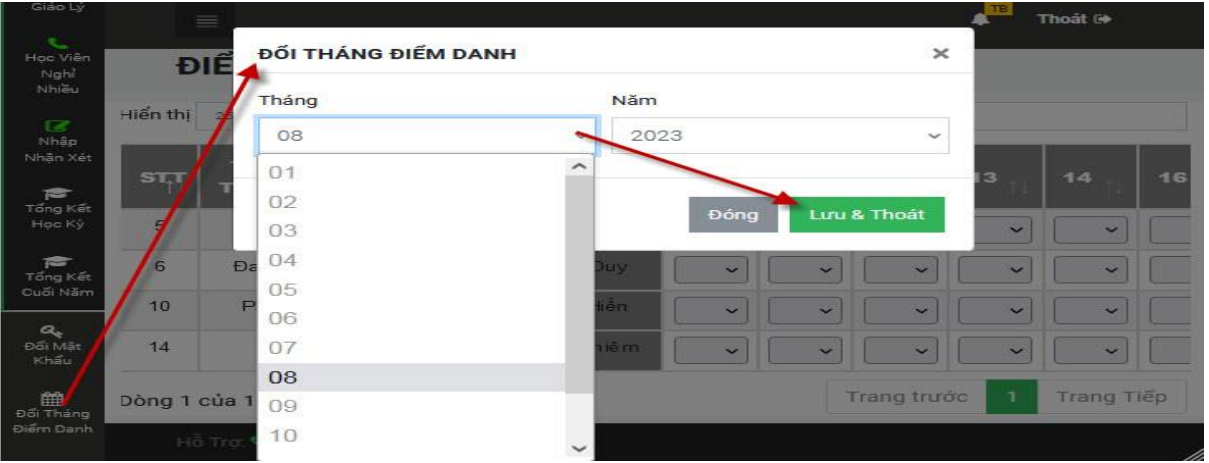

# **LƯU Ý KHI ĐỔI THÁNG ĐIỂM DANH**

- Hệ thống chỉ cho phép bạn điểm danh trong vòng <=36 ngày. Tức là ngày hiện tại - ngày điểm danh phải <=36.

Ví dụ: ngày hôm nay là ngày 29/08/2023 nếu như bạn đổi về tháng 7 điểm danh ngày 16 hệ thống sẽ báo như sau.

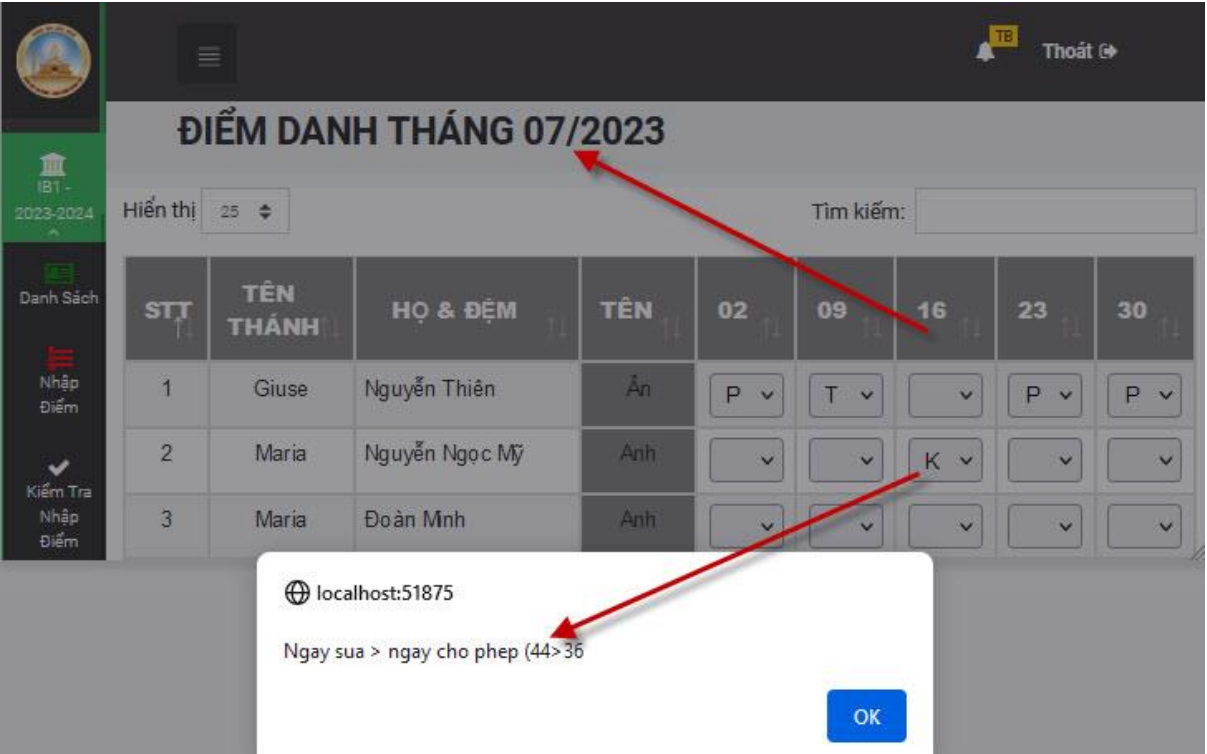

# <span id="page-9-0"></span>**4. HỌC VIÊN NGHỈ NHIỀU (HỌC GIÁO LÝ)**

- Hệ thống sẽ load các em nghỉ trong tháng.
- Nếu đã liên hệ bạn check và nhập nội dung.
- Các **trưởng khối** sẽ nhìn thấy và cũng có thể hỗ trợ liên hệ giúp GV.

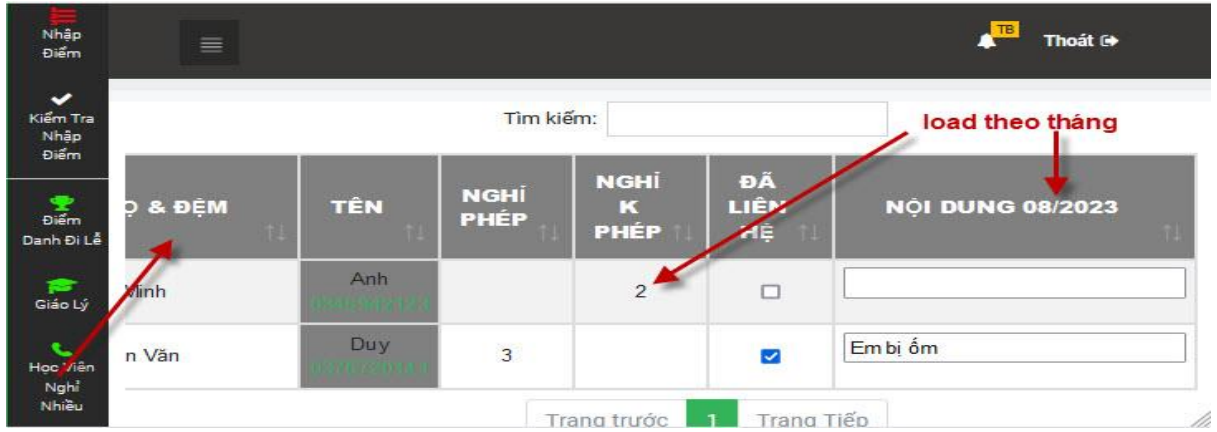

### <span id="page-9-1"></span>**5. NHẬN XÉT THÁNG**

- Bạn nhập nhận xét theo tháng.

- Nếu muốn nhập nhận xét tháng trước bạn dùng chức năng đổi tháng điểm danh.

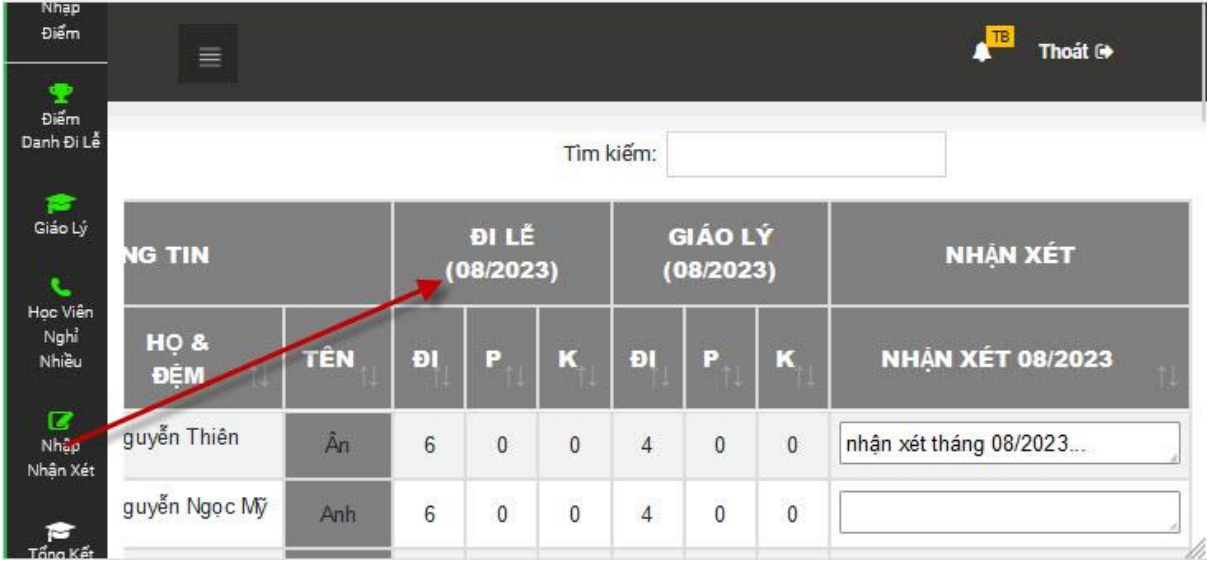

- Khi in phiếu báo nhận xét sẽ hiển thị như sau:

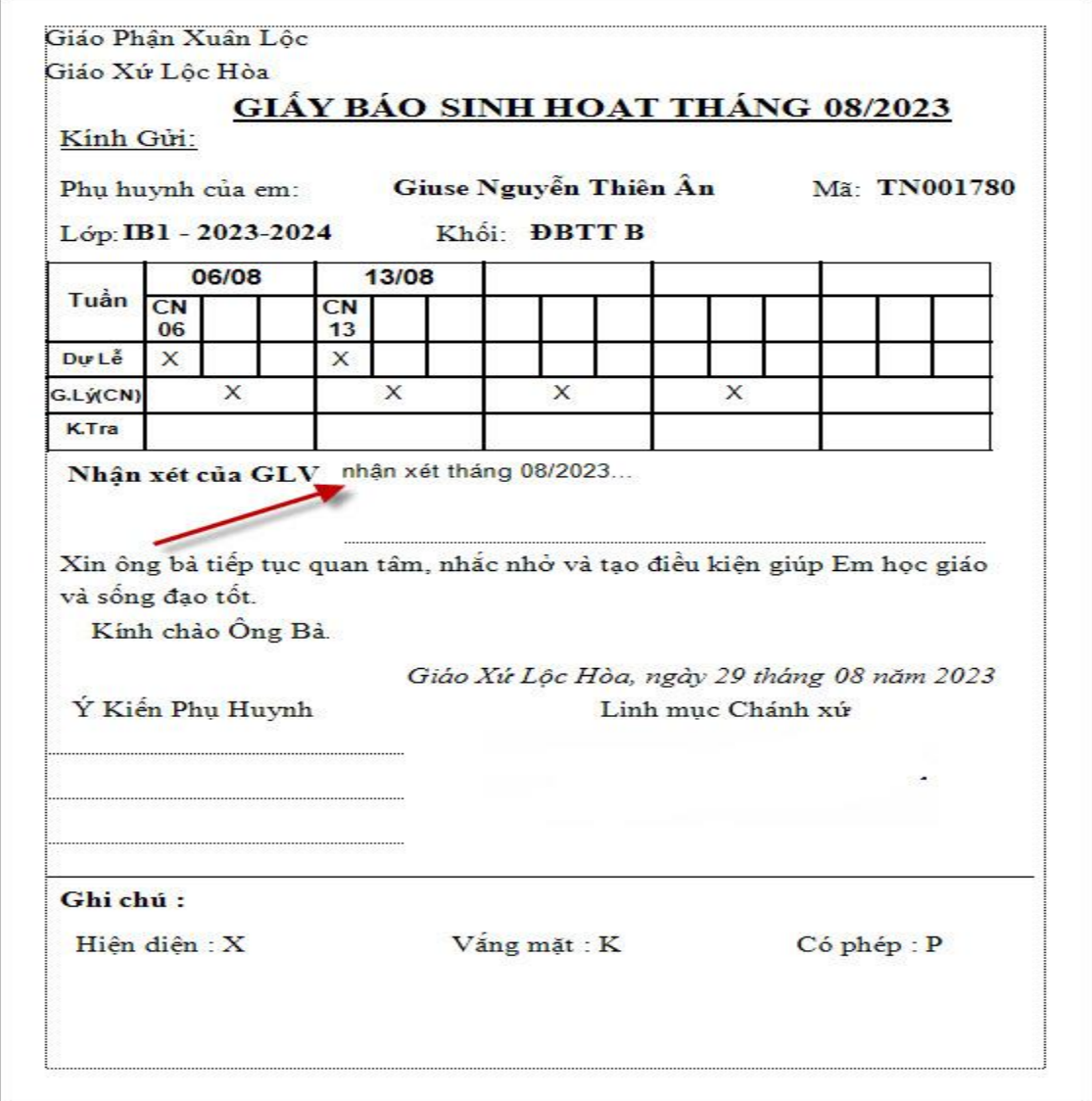

# <span id="page-10-0"></span>**6. TỔNG KẾT HỌC KỲ, NHẬP NHẬN XÉT HỌC KỲ I**

- Bạn có thể xem tất cả cột điểm tại chức năng này.

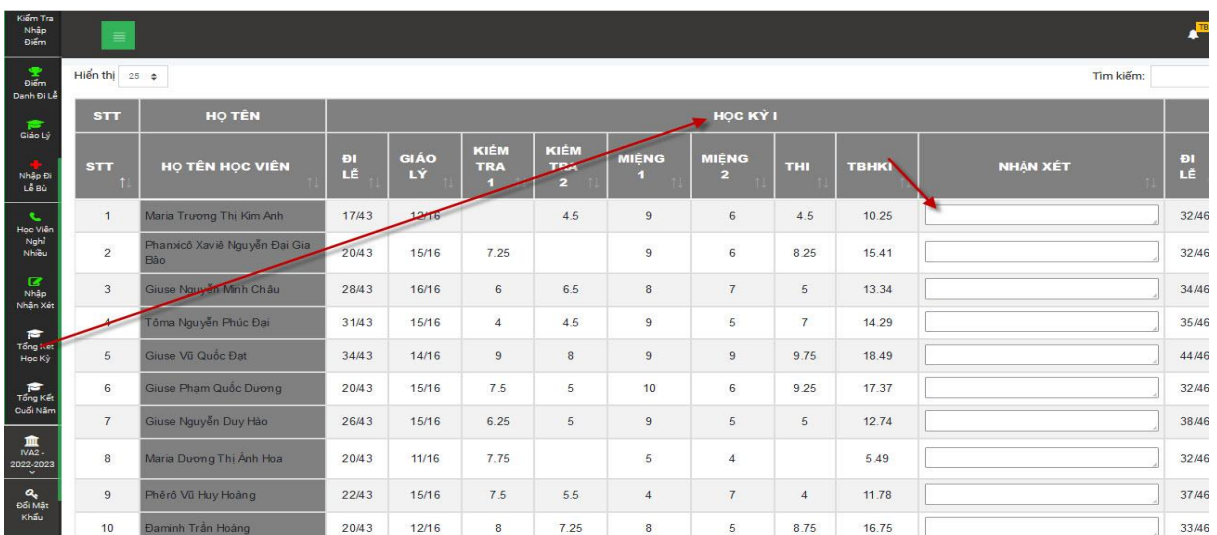

## <span id="page-11-0"></span>**7. TỔNG KẾT CUỐI NĂM**

- Chức năng này giúp bạn xem nhanh kết quả cuối năm, thiếu bao nhiêu lễ hoặc tổng kết không đạt.

- Màu vàng: thiếu lễ (đã tính lễ phạt).
- Màu đỏ: trung bình cả năm <12.0

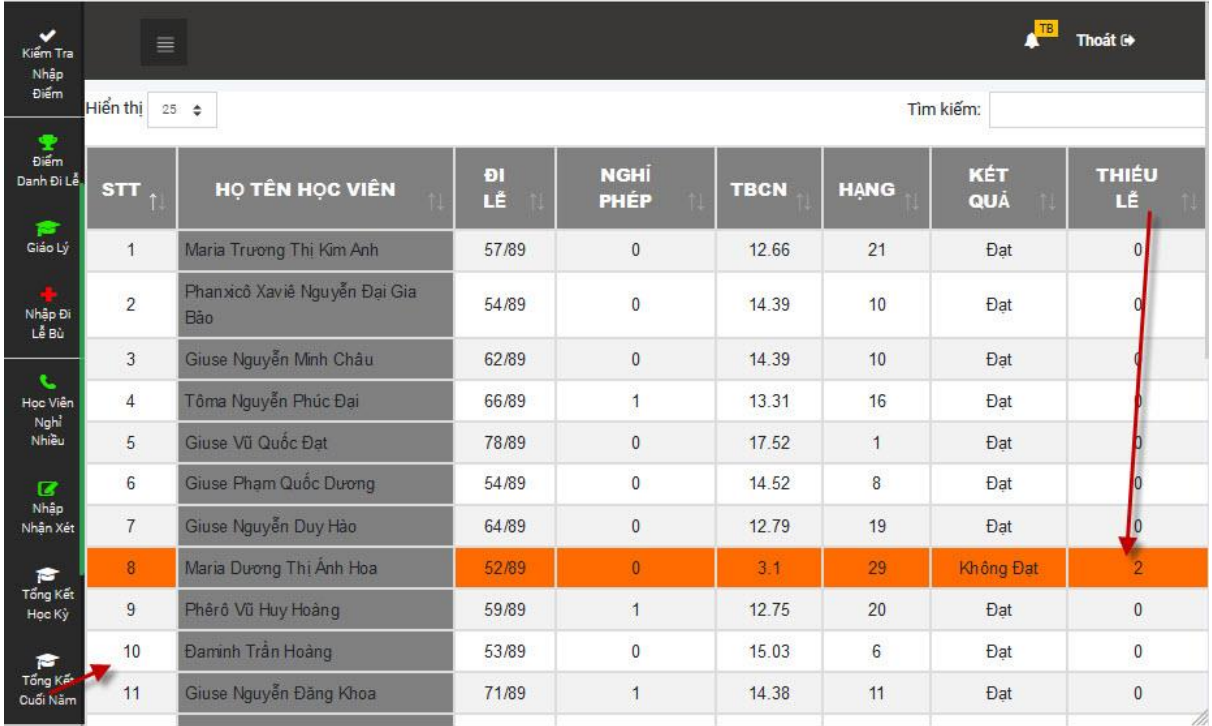

# <span id="page-11-1"></span>**8. ĐI LỄ BÙ (CUỐI HỌC KỲ 2 SẼ MỞ)**

- Bạn nhập tổng số ngày đi của Học Viên.

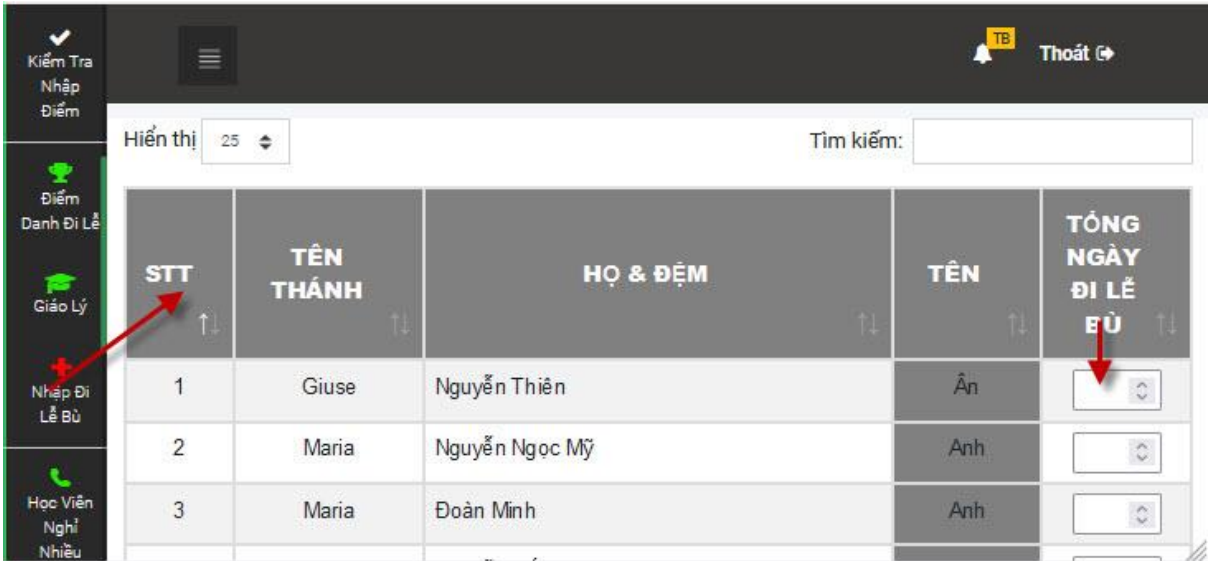

### <span id="page-12-0"></span>**9. ĐIỂM DANH GIẢNG VIÊN**

- Cách điểm danh tương tự Học Viên.

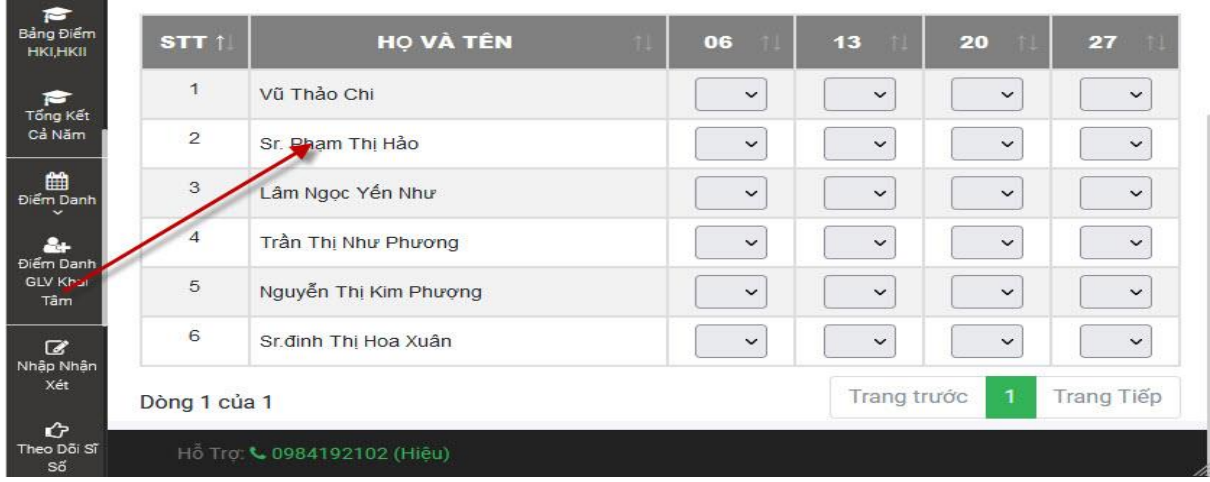

#### <span id="page-12-1"></span>**10. CÁCH TÍNH ĐIỂM TRUNG BÌNH**

**Trung bình học kỳ** = hiện diện (1) + trung bình kiểm tra (2) + thi (3) = 20 điểm.

- 1. **Hiện diện** = tổng ngày đi / tổng số buổi = 5 điểm.
	- + Nghỉ có phép 95% số điểm 1 buổi đi.
	- + Nghỉ không phép 0 điểm / 1 buổi.

**Ví dụ**: Tổng số buổi là 5.

- $-$  Đi đủ 5 buổi  $\rightarrow$  5 điểm.
- Nghỉ có phép 1 buổi  $\rightarrow$  4.95 điểm.
- Nghỉ không phép 1 buổi  $\rightarrow$  4 điểm.
- 2. **Trung bình kiểm tra**= (((kiểm tra 1+ kiểm tra 2)\*2)+ (miệng 1 + miệng  $(2)$ ))/ 6 = 5 điểm.
- 3. **Thi** = 10 điểm.

**Trung bình cả năm** = (trung bình học kỳ 1 + trung bình học kỳ 2)/2

Nếu trung bình cả năm >=12.0 và tổng đi lễ >=60% → **ĐẠT**

### **KHÔNG ĐẠT**

- + Trung bình cả năm <12.0
- $+$  Tổng lễ <60% tổng số buổi.

**Lễ Bù:** Số lễ còn thiếu để đạt 60% \* 2 (nghĩa là đi 1 lễ và phạt 1 lễ).

## <span id="page-13-0"></span>**11. ĐỔI MẬT KHẨU**

- Bạn nhập mật khẩu hiện tại và 2 lần mật khẩu mới sau đó nhấn **Lưu và Thoát**

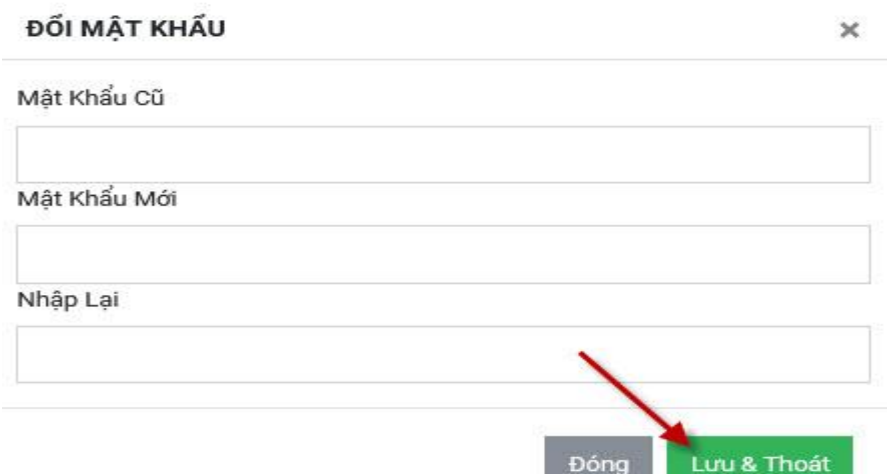

# <span id="page-13-1"></span>**12. TRA CỨU THÔNG TIN HỌC VIÊN**

- **B1:** Truy cập trang web **giaoxu.quanlygiaoly.net**
- **B2:** Nhập số điện thoại Cha hoặc Mẹ nhấn nút Tìm.
- **B3:** Click vào tên con em mình.

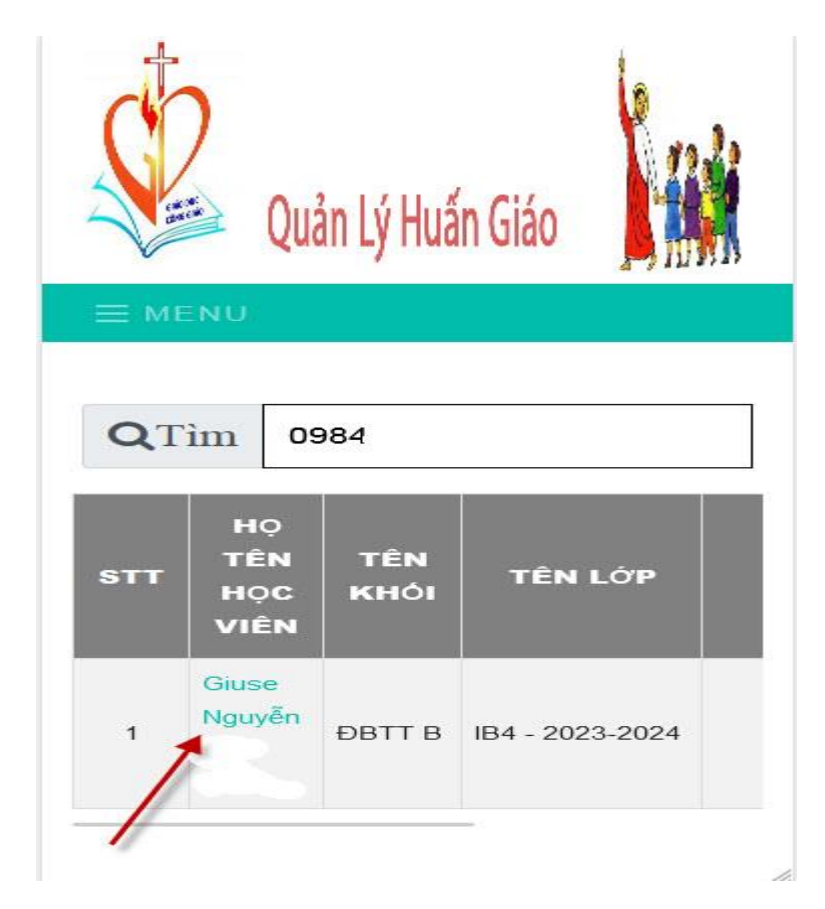